# **Description of Android eRemote APP Connection**

Function of eRemote APP is identical to eRemote PC. Users can directly operate and monitor HMI via the Android platform on mobile phone or tablet PC.

## NOTE:

- ✓ Please apply Android systemfor version 4.1.2 or above.
- eRemote APP only supports Android platform, iOS is not supported at the moment.
- ✓ eRemote APP only supports A and B series of Ethernet-type HMI.

See followings for the brief introduction of installation and eRemote APP function.

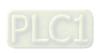

Before installing eRemote APP, please go to *Security* setting and check *Unknown Source*to allow the application installation from unknown source.

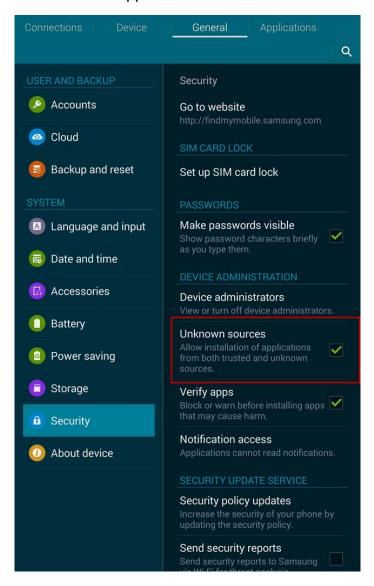

Then, click Android eRemote App (<u>DOP eRemote Mobile 0.0.1.0</u> <u>OCT\_21\_2014\_BETA.apk</u>) downloaded from Delta website for installation. Following describes the steps when connecting eRemote APP to HMI.

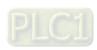

#### 1. HMI Setting

- Step 1: Please select Ethernet-type HMI. Here we choose *DOP-B10E615* as the example.
- Step 2: Please create a numeric entry element.

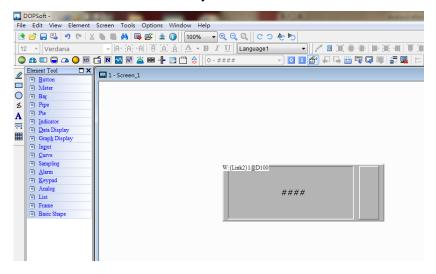

Step3:Go to (Options )→(Communication Setting )→(Ethernet )→(LocalHost ).

Check Overwrite IP to manually enter the IP address or check Obtain an IP address automatically. In this Example, Obtain an IP address automatically is selected, and the IP address is 192.168.0.101. Make sure you do check

[Enable] Network (eRemote / eServer / Ladder Monitoring). The default password for connection is 12345678.

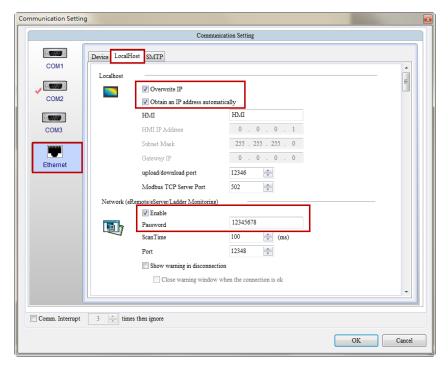

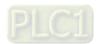

Step 4 :Click OK. After compiling, download the screen data to HMI.

# 2. eRemote APP Setting

When the installation is complete, click eRemote APP for execution and the screen will show as below:

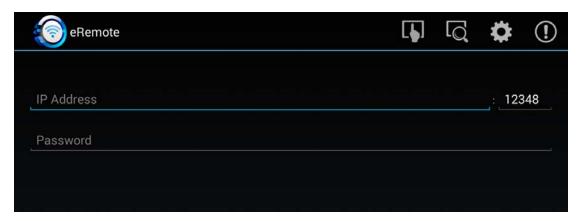

You can find connection method, advanced setting and eRemote APP version here.

# 2.1 Advanced Setting

Click this icon . Go for setting up *Screen orientation*, *Default resolution* and *Theme*.

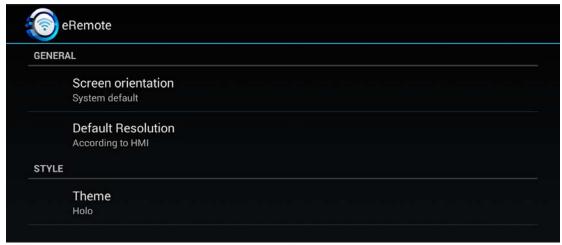

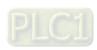

|                       | Users can choose Landscape, Portrait or System default<br>as the setting for screen orientation. |                              |
|-----------------------|--------------------------------------------------------------------------------------------------|------------------------------|
|                       | Screen orientation                                                                               |                              |
|                       | Landscape                                                                                        | 0                            |
| Screen<br>Orientation | Portrait                                                                                         | 0                            |
|                       | System default                                                                                   | •                            |
|                       | Landscape: The screen is displayed in horizontal direction.                                      |                              |
|                       | Portrait: The screen is display                                                                  | ed in vertical direction.    |
|                       | System default: The display orientation is determined by                                         |                              |
|                       | mobile phone or tablet PC.                                                                       |                              |
|                       | You can choose According to a                                                                    | deviceor According to HMI to |
|                       | set asDefault resolution                                                                         |                              |
|                       | Default Resolution                                                                               |                              |
| Default<br>Resolution | According to device                                                                              | 0                            |
|                       | According to HMI                                                                                 | •                            |
|                       | According to device: The resolution will be identical to the                                     |                              |
|                       | mobile phone or tablet PC, which means the screen will                                           |                              |
|                       | be full-screen displayed.                                                                        |                              |
|                       | According to HMI: The resolut                                                                    | ion will be identical to the |
|                       | connected HMI, which means the screen size is                                                    |                              |
|                       | determined by HMI.                                                                               |                              |
| Theme                 | Three themes are available, n                                                                    | amely Holo, Holo Light Dark  |
|                       | ActionBar and System Defaul                                                                      | t.                           |

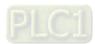

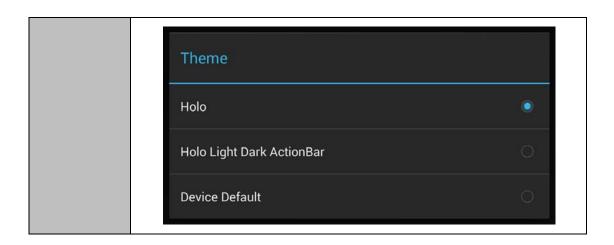

#### 2.2 Detailed Information

Click this icon

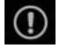

to display the information about eRemote APP version.

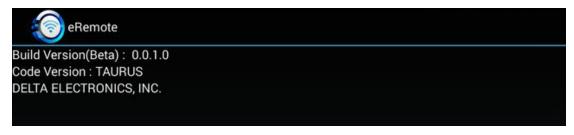

#### 2.3Connection Method

## 2.3.1 Enter IP Address Manually

This screen is for manually entering HMI IP address and password. The connected HMI IP address is 192.168.0.101 and the default password is

12345678. Click the icon ., which is marked in a red bracket, for connecting eRemote APP to HMI.

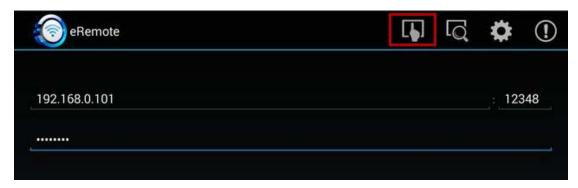

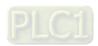

# 2.3.2 Search IP Address through the Internet

Users also can search HMI through the Internet (by clicking the icon

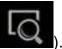

See the figure below. Click the found HMI and enter the password for connection (the default password is 12345678).

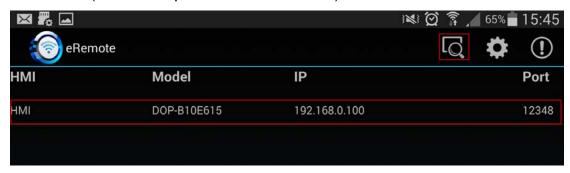

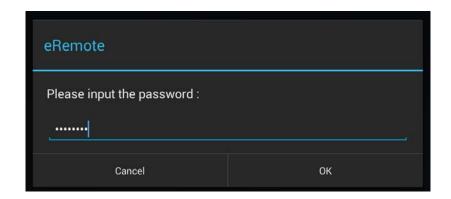

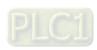

When it is successfully connected, you can now start to remote control HMI. Then, the screen will be shown as below.

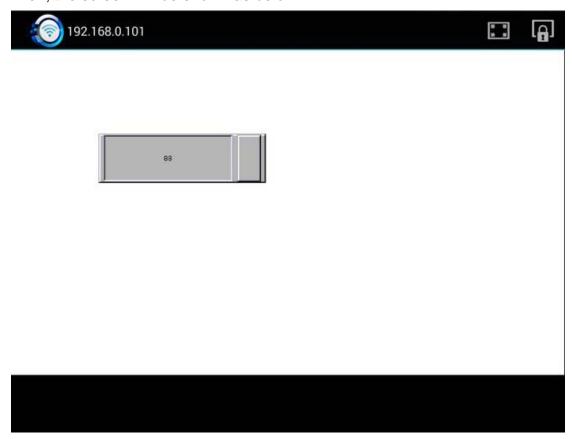

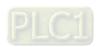

#### 2.4 Operation

When successfully connect to HMI, users can zoom in, zoom out or move the

screen by clicking this icon will become the

unlocked one , which means the screen display is adjustable. Click

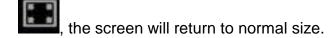

## NOTE:

- ✓ When it shows locked icon uses, it is unable to remote control HMI.
  Users can only move, magnify or minimize the screen.(When the locked icon is shown, remote controlling HMI is disabled.)
- ✓ To remote control HMI, the icon should be shown as locked which means it is in HMI operation mode.

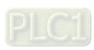

## 2.5 Disconnection

To disconnect HMI and eRemote APP, click on the returned button on mobile phone or tablet PC. A message window will pop up and ask if you are sure to break the connection. (A pop-up window will show and ask for your confirmation to disconnect.)

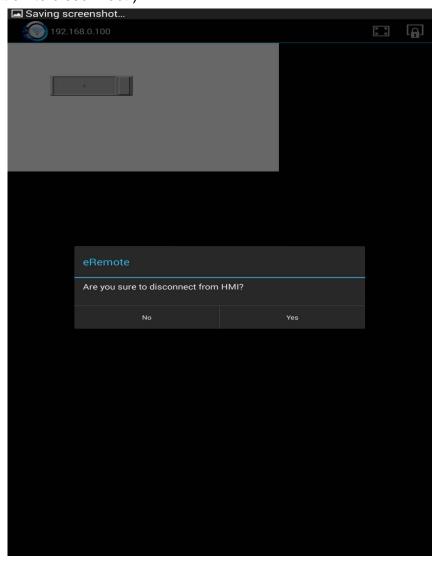

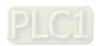